# **Adobe Audition Workshop**

Instructor: Sam Fuqua

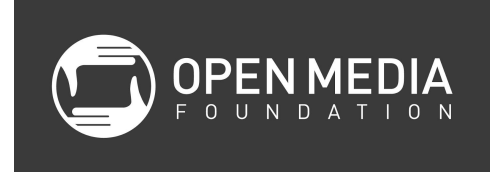

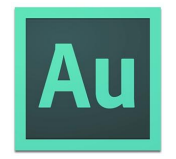

#### **Class Objectives**

- Learn the interface for Adobe's audio enhancement software
- Learn how to do basic recordings, both single and multi-track
- Learn how to repair bad audio, such as pops and background noise
- Learn how Audition can be used with Premiere Pro

### **What is Audition?**

Adobe Audition is an application that allows users to record, edit, and mix audio compositions. Audition also has the ability to fix audio problems and enhance overall audio quality. As part of the Adobe Creative Suite, Audition works very well with Premiere Pro, allowing video editors to move back and forth between the two applications and create the best sound possible for their video productions.

#### **Tour of the Interface**

**Media Browser** - like Premiere's Media Browser, this is where you can search for files on your computer.

**Effects Rack** - Where you can add effects to tracks.

**Files** - A list of files that have been imported into Audition.

**Editor** - Where you will do most of your work. It can be divided into two different sections by dragging up the bottom edge of the Editor.

**Waveform Display** (green) - shows amplitude, or volume, in decibels (dBs) **Spectral Frequency Display** (red and orange) - higher frequencies (pitch, in Hzs) appear taller and vice versa, brighter areas mean a higher volume (amplitude)

**Playhead** - at the top of the Editor is a playhead, which you can drag to move to a different parts of the track (much like the playhead in a video editor like Premiere Pro)

**Navigator** - above the Editor, it shows the entire file, with the highlighted portion representing the portion of the file that is currently in view in the Editor

## **Changing the Workspace**

Change the Workspace setting by using the dropdown menu at the top of the Audition window

Reset the Workspace by using the same menu and selecting Reset "NAME OF CURRENT WORKSPACE"

### **Setting Audition Temp Files Folder**

It is recommended that you tell Audition to store the temporary files in the same folder in which are are working with Premiere Pro. Preferences-Media & Disk Cache-Browse to and navigate to the Media folder that you set up for your Premiere Pro project (as explained in the Editing with Adobe Premiere Pro class).

### **Setting Sample Rate and Bit Depth**

When creating a new Audition project, use a sample rate of 44.1 kHz for audio and 48 kHz for video. Select 32 (float) as your bit depth.

## **Basic Controls**

- To play or stop a track, press the spacebar
- To zoom in or out on a track, use the scroll wheel
- Drag the highlighted space in the Navigator to move around in the file, and drag on the borders of the highlighted space to zoom in and out
- Drag on a selection in the Editor to make a selection
- Click off to deselect
- Undo command Z

## **Basic Editing**

Changing amplitude of whole track or selection:

- 1. Click and drag left or right over amplitude adjustment tool in the Waveform Display
- 2. Sounds should not peak over 0 dB; watch for red on the meter

3. Make a selection (by clicking and dragging) if you only want to change a portion of a track

# Fade in/Fade out

- 1. Click and drag on the Fade In or Fade Out controls on either end of the Waveform **Display**
- 2. Moving the mouse left and right controls the speed of the fade
- 3. Moving the mouse up or down controls the type of curve

# Normalizing

This can be used to increase (or decrease) the volume of a track.

- 1. Select the track in the Files window
- 2. Select Favorites-Normalize to -1 dB
- 3. You can also manually lower spikes in the track so that the overall volume can be increased more

Copying (or cutting) and pasting

- 1. Select the portion of the clip that you want to copy or cut
- 2. Select Edit-Cut or Edit-Copy to cut or copy the portion of the clip
	- a. Audition has multiple clipboards; you can store to different clipboards by using Edit-Set Current Clipboard
- 3. Reposition the playhead where you want to paste the portion of that you copied or cut
- 4. Use Edit-Paste to paste

numerous clipboards

Cropping (opposite of cutting)

- 1. Select the portion you want to keep
- 2. Select Edit-Crop to delete everything else

## Create silence

- 1. Position the playhead where you want the silence
- 2. Select Edit-Insert-Silence
- 3. Enter the Duration of the silence (default is 10 seconds)
- 4. Click OK

Muting a porting of a clip

- 1. Select the portion that you want to mute
- 2. Select Effect-Silence

Selecting Zero Crossing Points [delete this]

After you have made a selection in the Waveform Display, select Edit-Zero Crossings. This will change the selection to where the waveform crosses the zero line, which decreases the chances of unwanted noises on either side of your selection.

# **Recording Voiceover with Single Track Recording**

- 1. Make sure your microphone is selected as the input device
	- a. Select Audition-Preferences-Audio Hardware
	- b. Use the drop-down menu under Default Input to select the device you want to record with
	- c. Click OK
- 2. Select File-New-Audio File
- 3. Give your file a name
- 4. Click the red Record button to begin recording
- 5. Click the Stop button to stop recording
- 6. Select File-Save As and select the file location to save the file

To continue recording on the same file, move the playhead to the end of the track and hit the Record button.

To punch in, meaning to start recording on the fly, play your track back and hit record when the playhead reaches the part of the track where you want to insert new audio recording.

## **Recording a Multitrack Session**

- 1. Select File-New-Multitrack Session
- 2. Give your session and name
- 3. Select the Folder Location
- 4. Select the Sample Rate (44100 for an audio podcast, 48000 for a video project)
- 5. Click OK

To bring tracks into the session:

- 1. Select File-Import-File
- 2. Navigate to the track on your computer
- 3. Click Open

The file will appear in the Files window in Audition. You can then drag it to the desired track in the timeline.

To record tracks in a multitrack session:

- 1. Click the R (Arm for Record) button on the track on which you want to record
- 2. Click the Record button to begin recording
- 3. Click the Stop button to stop recording

Mute and Solo buttons

- Click the Mute button to mute a track during playback
- Click the Solo button to mute all of the other tracks during playback

## **Audio Repair Tools**

Fixing Pops

- 1. Click on the Show Spectral Frequency Display button at the top of Audition
- 2. Use a selection tool to select the portion of audio that you want to fix or remove
	- a. Marquee allows you to make a rectangular selection
	- b. Lasso allows you to draw around irregular selections
	- c. Paintbrush allows you to paint over the desired selection
- 3. Use amplitude control to lower the unwanted sound or press Delete to remove it
- 4. Deselect by pressing Cmd-D

Spot Healing Brush Tool

This tool can be used to blend in surrounding sounds to remove unwanted noises.

Loop Playback

Right-click on the Play button and select Return Playhead to Start Position on Stop.

Removing Background Noises

- 1. Select a sample of the noise you want to remove (background noise with no speech over it)
- 2. Select Effects-Noise Reduction-Capture Noise Print
- 3. Select Effects-Noise Reduction-Noise Reduction
- 4. Click Play in new window
- 5. Toggle effect on and off to listen to effect by clicking on the Toggle button next to the Play button
- 6. Loop audio by clicking the Toggle Loop button
- 7. Adjust the Noise Reduction and Reduce by sliders to get the desired noise reduction
- 8. Click Select Entire File
- 9. Click Apply

## **Effects**

Applying Effects

- 1. Select Edit-Copy to New, which copies the original file so you can experiment but not change original file
- 2. Go to Effects Rack by selecting that tab
- 3. Select effect in each slot by clicking on the arrow for that slot
	- a. Effects are added in that order and cumulative
	- b. This is non-destructive until all effects are applied (unlike using the Effects dropdown menu)
- 4. Change order of effects by dragging them up or down in the Effects Rack
- 5. Toggle each effect by clicking the green buttons
- 6. Use Dry-Wet slider to control the amount of the effects
- 7. Change Process to switch entire file or selection
- 8. Click Apply; the file is now altered

Some Common Effects

- Compression evens out difference between loud and quiet parts of a file
	- Presets
- Reverb adds effect of being in a large room
	- Presets
- De-essing removing S sounds
- EQ (volume control for specific frequency)
	- Presets
	- Reducing wind noise

## **Working with Premiere Pro**

Editing a Video Clip's Audio in Audition

- 1. Select the clip in the Premiere Pro timeline
- 2. Right-click on the clip
- 3. Select Edit Clip in Adobe Audition
- 4. Make your adjustments in Audition
- 5. Select File-Save
- 6. Return to Premiere Pro to hear your changes

Importing a Premiere Pro Sequence into Audition

- 1. In Premiere Pro, select Edit-Edit in Adobe Audition
	- a. Select Sequence
- 2. In the new box, give the file a name
- 3. Click Browse to set the location where you want the Audition files to be stored (by default it goes to an Audition Interchange folder)
- 4. Audition will open the video and audio tracks in a multitrack session
- 5. Make your adjustments in Audition
- 6. In Audition, select Multitrack-Export to Adobe Premiere Pro
- 7. Click Export
- 8. If Premiere Pro has been closed, it will reopen
- 9. Browse to find the Premiere Pro project you want to link it to and click Open
- 10. Select New Audio Track in the Copy to Adobe Sequence drop-down and click OK
- 11. The new tracks will appear in the Premiere Pro timeline
- 12. Mute the old tracks in the timeline to listen to the new tracks